## Assigning Commodity Codes

How to assign commodity codes to Products.

## **Contents**

**Comments** 

The first step is to ask the Supplier of the part for the correct commodity code for a product, this is information they should be able to provide.

If the supplier is unable to provide this information, or if this is a 'D' of 'H' manufactured to drawing part please follow the below.

You'll need a commodity code to make your customs declaration when you bring goods in or send goods out of the UK. This includes goods sent to NI and Eire.

If you classify your goods correctly, you'll know what rate of duty and import VAT you should pay,

Go to UK global online tariff at https://www.trade-tariff.service.gov.uk

Choose the heading that best matches our goods.

Most of our parts are listed in the heading mechanical appliances -that is other than electrical components and PCs and consumables .

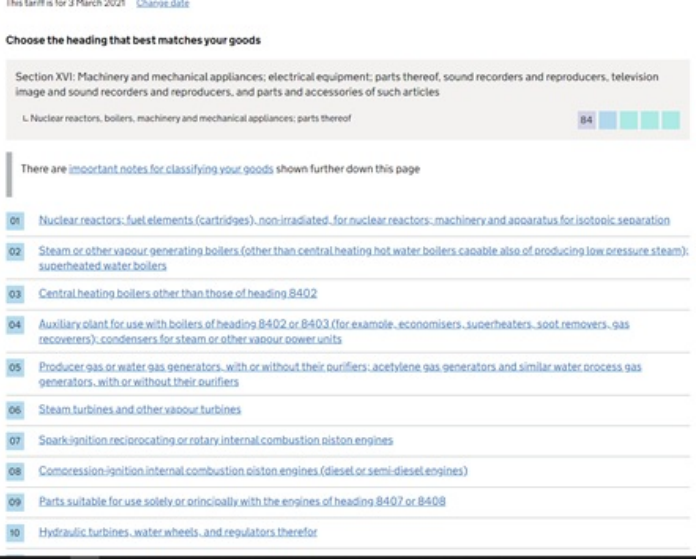

Then you would open the sub folder within those initial headings So for cutters ---example

Tools –82

Knives and cutting blades for machines or mechanical appliances -08 Look down the sub folder, if the use is not listed, go other – 90

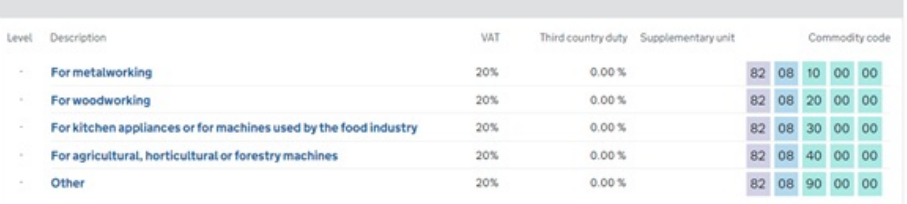

So the tariff code for cutters is 8208900000 Another example is. For our part E0000461

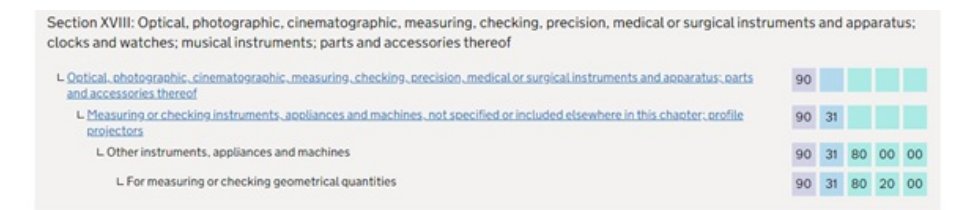

So tariff for our part E0000461 is 9031802000 Motors are a little bit more complex. Our part number C0001122

à.

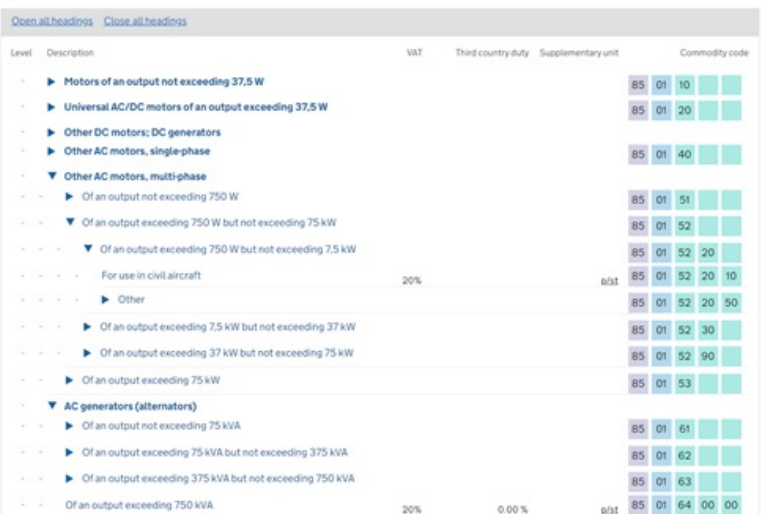

## Therefore C0001122k – is 85015220

Footnote on page will advise you if this has any restrictions or duty payable.

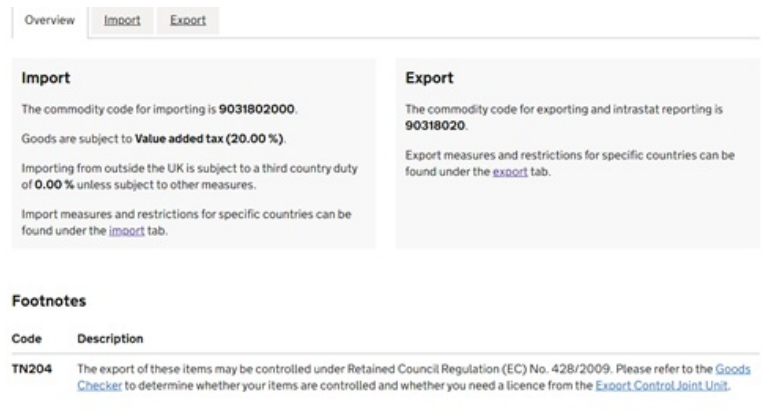

The Commodity code should then be saved n the correct field in the 'Product information' on Sage.